# NOVAS FUNCIONALIDADES – SISTEMA DRAWBACK ISENÇÃO

# Sumário

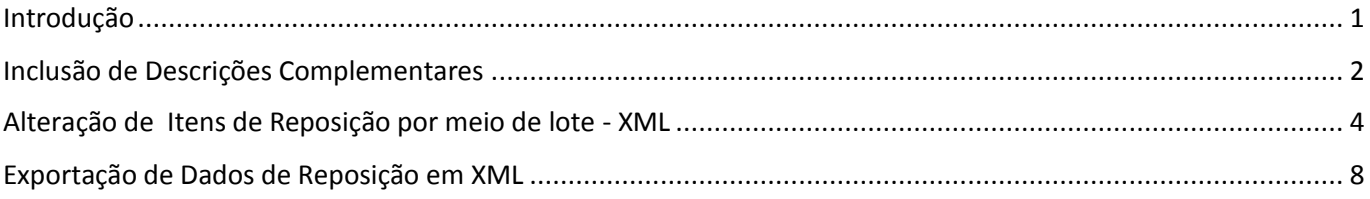

# <span id="page-0-0"></span>Introdução

Foram desenvolvidas novas funcionalidades no sistema Drawback Isenção, que permitirão aos usuários automatizar processos, promover alterações com mais rapidez e controlar o andamento dos atos com mais facilidade, trazendo ganhos de produtividade para as empresas que operam nessa modalidade de regime.

### <span id="page-1-0"></span>Inclusão de Descrições Complementares

A funcionalidade "Inclusão de Descrições Complementares" permite que o usuário inclua e exclua descrições complementares nos itens de reposição.

Ela substitui a "alteração de descrições complementares", que era realizada até então, e tem por objetivo facilitar e agilizar o processo de modificação das descrições dos itens de reposição, com uma interface mais amigável para utilização dos usuários.

Com a nova funcionalidade, os beneficiários podem incluir diversas descrições complementares em cada item de reposição e submeter o ato para análise uma única vez. Sempre deverá ser assinalada a descrição complementar padrão, ou seja, aquela que será utilizada para realizar a próxima reposição. Depois do deferimento, caso queiram utilizar outra descrição complementar, dentre as que já constam no ato deferido, basta alterar a marcação da descrição complementar padrão, sem necessidade de nova anuência.

Essa funcionalidade é complementada por outra – a "Alteração de Itens de Reposição por meio de Lote – XML", que permite o mesmo procedimento de inclusão de descrições complementares por meio de lote (além de outras funções) e será explicada mais à frente.

#### **Como fazer?**

Acesse o ato concessório, clique na aba "Reposição" e selecione "Alternar Modo de Exibição

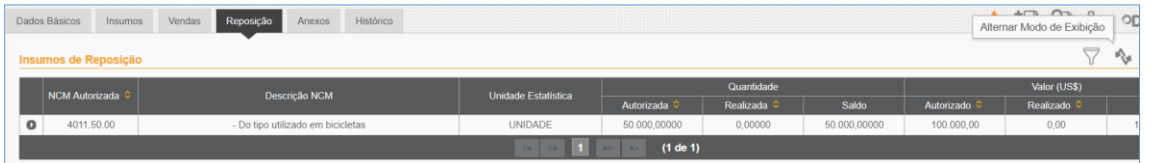

Escolha a NCM e o item de reposição cuja descrição se deseja incluir ou excluir e selecione "Listar Descrições Complementares de Reposição"  $\boxed{\equiv\text{m}}$ 

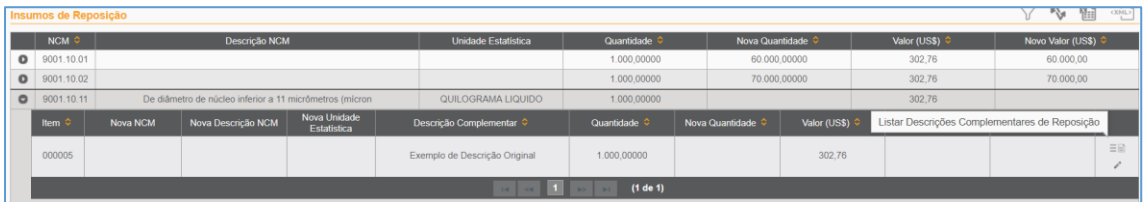

Ao clicar no ícone, será exibida uma lista de descrições complementares para aquele item de reposição, conforme tela abaixo.

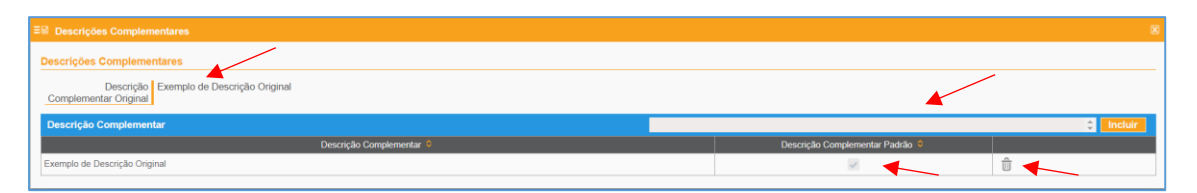

Nessa lista, constam: a descrição original (a mesma do item de insumo), um campo para preenchimento de uma nova descrição complementar, o botão incluir, uma caixa para selecionar a descrição complementar padrão e outro botão para excluir descrição complementar.

Para incluir uma nova descrição complementar, digite o texto desejado no campo e clique em "Incluir". Esse procedimento pode ser repetido quantas vezes o usuário desejar, mas não podem haver duas descrições complementares idênticas para um mesmo item de reposição.

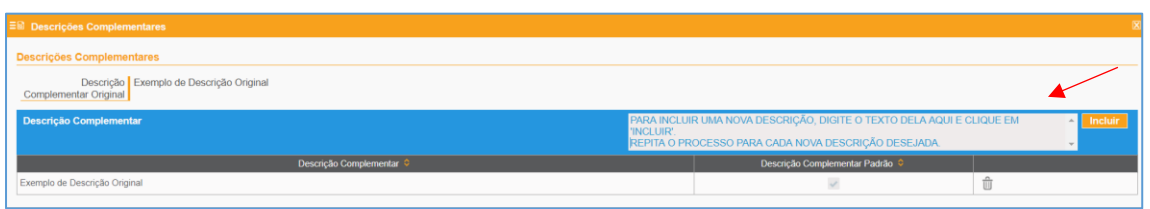

Observação.: a inclusão pode ser feita também no momento da elaboração do ato, antes que ele tenha passado por qualquer análise.

Caso o ato concessório esteja "deferido", será exibida mensagem alertando que o ato terá sua situação alterada para "em alteração".

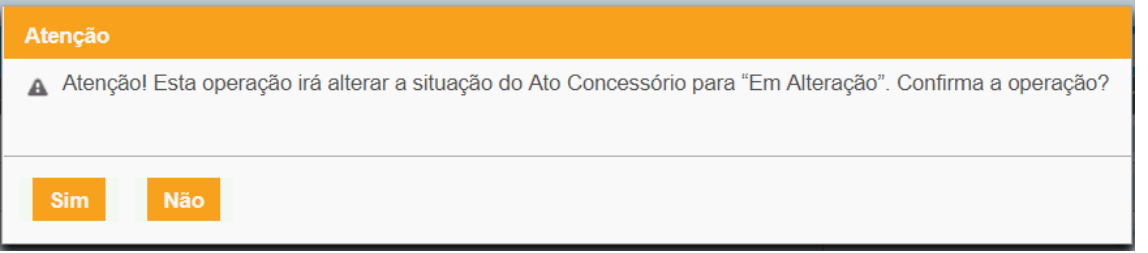

Atenção: quando se inclui uma nova descrição complementar, o ato necessariamente será objeto de análise pelo DECEX.

Depois de incluída uma (ou várias) descrição complementar, a tela terá a seguinte apresentação

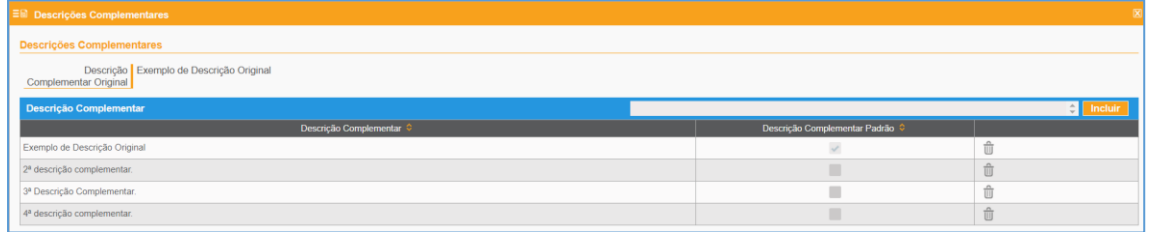

Veja que, agora, é possível definir uma "Descrição Complementar Padrão".

**Atenção**: no momento do registro da Licença de Importação (LI) ou da Nota Fiscal de Reposição, o sistema irá buscar a descrição complementar que estiver marcada como "padrão" para registrar a LI/NF. Portanto, antes de registrar a LI/NF, verifique se a descrição que deseja utilizar está marcada como "padrão". A descrição complementar padrão pode ser alterada a qualquer tempo, **SEM necessidade de novo deferimento.**

Também é possível excluir uma descrição complementar, utilizando o ícone , desde que não tenha havido registro de LI ou de NF para reposição com a descrição complementar a ser excluída.

## <span id="page-3-0"></span>Alteração de Itens de Reposição por meio de lote - XML

A funcionalidade "Alteração de Itens de Reposição em Lote" permite que o usuário altere os campos "NCM", "Descrição Complementar", "Quantidade" e "Valor" de um item de reposição, por meio de um arquivo XML. Ou seja, poderão ser alterados vários campos, em mais de um item de reposição de um ato, de uma só vez.

Os campos listados acima são os mesmos campos que podem ser alterados em tela, conforme demonstrado abaixo, mas com a opção de fazer várias alterações simultâneas, por meio de lote.

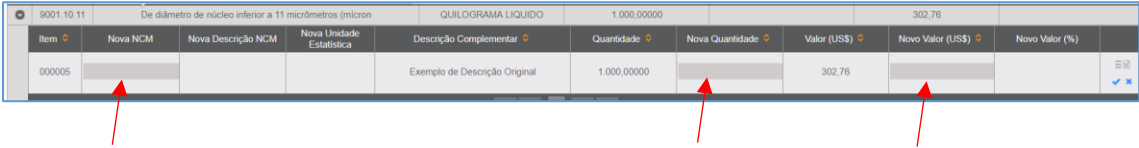

Observação: no caso do campo "Descrição Complementar", o sistema interpretará a "alteração" constante no arquivo XML como uma "inclusão de descrição complementar", procedendo como a funcionalidade explicada no tópico anterior.

#### **Como fazer?**

Acesse o ato concessório e selecione "Efetuar Carga de Alteração de Item Reposição em Lote", disponibilizada no canto superior direito.

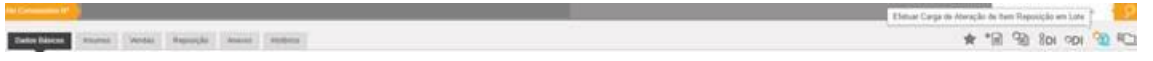

Ao clicar sobre o ícone, será disponibilizada a tela a seguir:

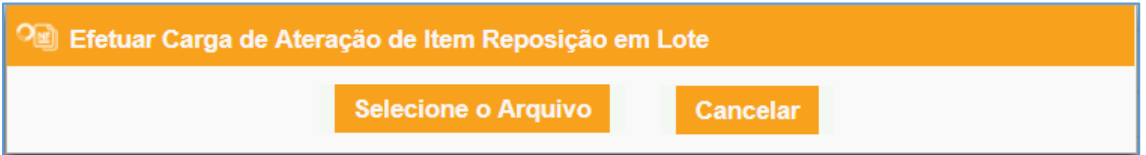

Clique em "Selecione o Arquivo" e escolha o arquivo XML que deseja efetuar carga.

Após o processamento do arquivo de lote, será exibida a mensagem com o resultado, que pode descrever o sucesso na operação ou algum erro encontrado, de acordo com as regras de negócio do sistema. Vide exemplos abaixo:

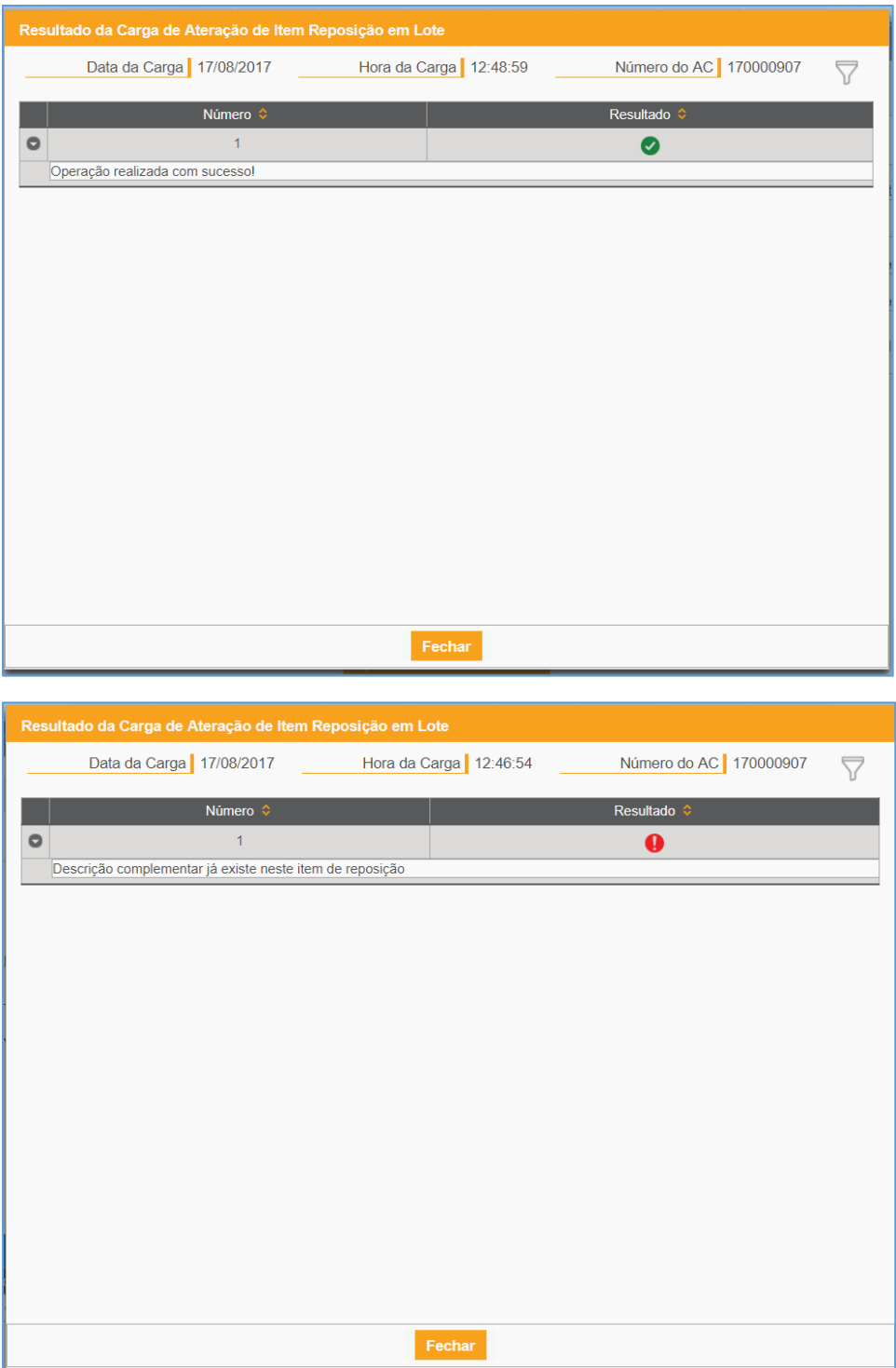

Observação: no caso da tela acima, o erro aconteceu porque já havia uma descrição complementar e tentou-se inserir outra descrição complementar idêntica no mesmo item de reposição. Essa operação não é permitida, seja feita em tela, seja por meio de lote.

Estrutura Básica do Arquivo XML para envio do lote:

```
<lotealteracaoreposicao>
     <atoconcessorio>
         <numeroato>170000907</numeroato>
     </atoconcessorio>
     <reposicao>
         <itemreposicao>
             <numeroitem>000001</numeroitem>
             <ncm></ncm>
            <descricaocomplementar></descricaocomplementar>
             <quantidadevinculada></quantidadevinculada>
             <valorvinculado></valorvinculado>
         </itemreposicao>
     </reposicao>
</lotealteracaoreposicao>
```
### **Observações sobre o arquivo de lote em XML:**

- 1) Os campos <numeroato> e <numeroitem> são obrigatórios;
- 2) Os demais campos são opcionais.

Se algum dos campos opcionais for preenchido, o sistema interpretará o preenchimento como uma solicitação de alteração daquele campo, exceto em relação ao campo <descricaocomplementar>.

Exemplificando: se o campo <ncm> for preenchido, significa que a NCM do item de reposição será alterada conforme estiver estabelecido no arquivo XML; caso não deseje alterar a NCM, basta deixar respectivo campo em branco. O mesmo vale para os campos <quantidadevinculada> e <valorvinculado>.

- 3) O campo <descricaocomplementar> atua de forma diferente quando preenchido no arquivo de lote XML. A descrição contida no campo será incluída na lista de descrições complementares. Nesse caso, não haverá alteração da descrição complementar, e sim inclusão de uma nova descrição complementar.
- 4) É possível incluir várias descrições complementares para um mesmo item de reposição, de uma única vez. Basta repetir o campo <descricaocomplementar> logo abaixo da linha anterior.
- 5) Também é possível fazer alterações em itens de reposição diferentes, em um único arquivo de lote em XML. Basta repetir os campos a partir de <itemreposicao>.
- **6) O arquivo XML não pode conter caracteres especiais, como "ç" e "~", por exemplo**.
- 7) Não é possível marcar a descrição padrão por meio do arquivo XML.

Estrutura do Arquivo XML para envio do lote – Exemplo com as observações 4 e 5.

```
<lotealteracaoreposicao>
     <atoconcessorio>
         <numeroato>170000958</numeroato>
     </atoconcessorio>
     <reposicao>
         <itemreposicao>
             <numeroitem>000001</numeroitem>
             <ncm></ncm>
             <descricaocomplementar>descricao 2</descricaocomplementar>
             <descricaocomplementar>descricao 3</descricaocomplementar>
             <descricaocomplementar>descricao 4</descricaocomplementar>
             <quantidadevinculada></quantidadevinculada>
             <valorvinculado></valorvinculado>
         </itemreposicao>
         <itemreposicao>
             <numeroitem>000002</numeroitem>
             <ncm>40115000</ncm>
            <descricaocomplementar>outra descr</descricaocomplementar>
            <descricaocomplementar>nova descr</descricaocomplementar>
             <quantidadevinculada>10000</quantidadevinculada>
             <valorvinculado>10000</valorvinculado>
         </itemreposicao>
         </reposicao>
</lotealteracaoreposicao>
```
Destacamos em amarelo, no exemplo acima, as alterações promovidas no ato concessório:

- Item de reposição 000001: inclusão das descrições complementares "descricao 2", "descricao 3" e "descricao 4";

- Item de reposição 000002: alteração da NCM para "40115000"; inclusão das descrições complementares "outra descr" e "nova descr"; alteração da quantidade vinculada e alteração do valor.vinculado.

# <span id="page-7-0"></span>Exportação de Dados de Reposição em XML

A funcionalidade "Exportação de Dados de Reposição em XML" permite que o usuário exporte, para um arquivo XML, os dados constantes na aba "Reposição". Com isso, ele poderá importar os dados para seus sistemas internos com mais facilidade, para melhorar o controle dos seus atos concessórios.

O objetivo primordial dessa funcionalidade é proporcionar uma forma de extração dos dados de reposição que facilite o gerenciamento dos saldos de reposição dos atos concessórios pelos beneficiários. Levou-se em consideração que grande parte das empresas utilizam sistemas próprios para controlar as quantidades e valores autorizados e, principalmente, os já realizados em cada item de reposição. Com o arquivo XML, esse gerenciamento ficará mais fácil, pois basta os dados do arquivo (ou apenas os campos que desejar).

A nova funcionalidade exporta todos os dados da aba reposição, incluindo os valores e quantidades autorizados e realizados, bem como os saldos disponíveis.

Além disso, a geração dos dados de reposição em XML é feita em "background", ou seja, enquanto o arquivo é gerado, o beneficiário pode continuar utilizando o ato concessório (ou outros atos concessórios) normalmente. Pode, inclusive, fechar o navegador e, quando abri-lo novamente em outro período, o arquivo estará gerado.

#### **Como fazer?**

Acesse o ato concessório, clique na aba "Reposição" e selecione "Exportar para Arquivo XML" , disponibilizada no canto superior direito.

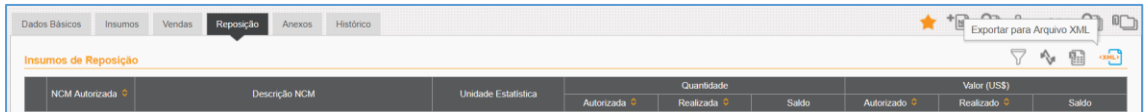

### Após clicar o ícone, será disponibilizada a tela a seguir:

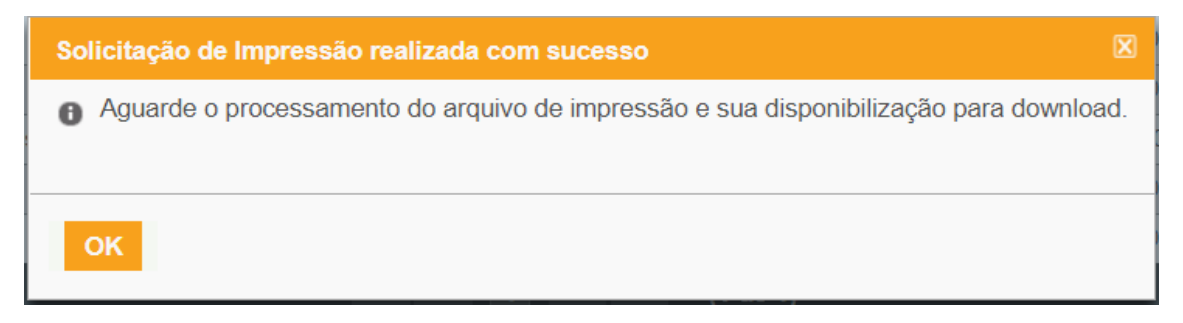

Basta clicar em "ok".

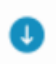

Para acompanhar a geração do arquivo de lote, selecione o ícone , presente no canto superior direito do sistema, abaixo do nome do usuário. Será disponibilizada a lista de arquivos gerados, conforme demonstra a tela abaixo.

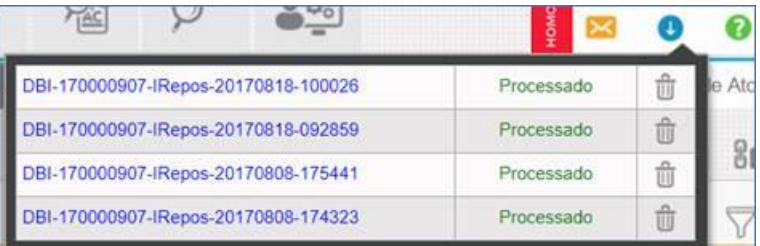

Legenda: DBI = Drawback Isenção; 170000907 = Número do Ato; IRespos = Itens de Reposição; 20170818 = Data de geração do arquivo (18/08/2017); 100026 = Hora da geração do arquivo (10h00m26seg).

Depois que o arquivo tiver sido processado, basta clicar sobre o nome do arquivo que será feito download das informações, em arquivo .ZIP, contendo o XML dos itens de reposição. O simples download do arquivo gerado não o excluirá da lista.

A lista de arquivos para download conterá até cinco arquivos simultaneamente. A partir do sexto arquivo gerado, exclui-se o arquivo mais antigo e assim sucessivamente. Além disso, após alguns dias, os arquivos são automaticamente excluídos, tenham sido eles baixados ou não.

A lista de arquivos gerados é compartilhada entre a funcionalidade acima e a funcionalidade de impressão do ato concessório, que também é realizada em background, vide exemplo abaixo.

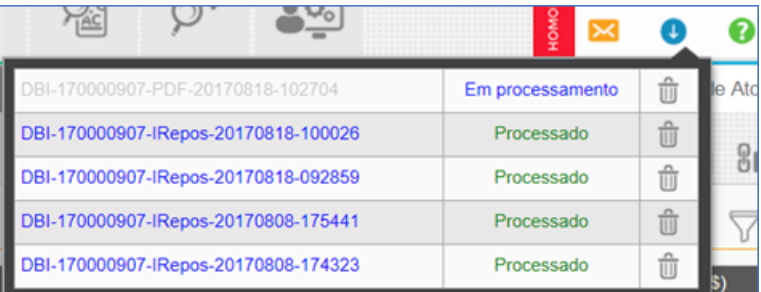

Legenda: DBI = Drawback Isenção; 170000907 = Número do Ato; PDF – Arquivo para impressão gerado para o ato; 20170818 = Data de geração do arquivo (18/08/2017); 102704 = Hora da geração do arquivo (10h27m04seg). No exemplo acima, a geração do arquivo em PDF ainda estava em processamento.

#### Exemplo de arquivo XML de Itens de Reposição

```
<?xml version="1.0" encoding="UTF-8" standalone="yes"?>
<grupos>
     <grupo>
        \sum_{r=1}^{n} <descricao></descricao>
         <unidadeEstatistica></unidadeEstatistica>
         <quantidade>0,0000</quantidade>
         <quantidadeRealizada>0,0000</quantidadeRealizada>
         <saldoQuantidade>60.000,0000</saldoQuantidade>
         <valor>0,00</valor>
         <valorRealizado>0,00</valorRealizado>
         <saldoValor>60.000,00</saldoValor>
         <itens>
            \overline{z}itam\overline{z} <item>2</item>
                  <novaNcm>9001.10.01</novaNcm>
                  <quantidade>60.000,0000</quantidade>
                 <novaQuantidade>60.000,0000</novaQuantidade>
                  <quantidadeRealizada>0,0000</quantidadeRealizada>
                  <saldoQuantidade>60.000,0000</saldoQuantidade>
                 <valor>60.000,00</valor>
                  <novoValor>60.000,00</novoValor>
                  <valorRealizado>0,00</valorRealizado>
                 <saldoValor>60.000,00</saldoValor>
                 <descricoesComplementares>
                      <descricaoComplementar>
                          <descricao>descrição 1.</descricao>
                          <descricaoDefault>true</descricaoDefault>
                      </descricaoComplementar>
                     <descricaoComplementar>
                          <descricao>descrição 2</descricao>
                         <descricaoDefault>false</descricaoDefault>
                      </descricaoComplementar>
                     <descricaoComplementar>
                          <descricao>descrição 3</descricao>
                         <descricaoDefault>false</descricaoDefault>
                      </descricaoComplementar>
                     <descricaoComplementar>
                          <descricao>descrição 4</descricao>
                         <descricaoDefault>false</descricaoDefault>
                      </descricaoComplementar>
                 </descricoesComplementares>
             </item>
         </itens>
     </grupo>
     <grupo>
         <ncm>9001.10.02</ncm>
         <descricao></descricao>
         <unidadeEstatistica></unidadeEstatistica>
         <quantidade>0,0000</quantidade>
         <quantidadeRealizada>0,0000</quantidadeRealizada>
         <saldoQuantidade>70.000,0000</saldoQuantidade>
         <valor>0,00</valor>
         <valorRealizado>0,00</valorRealizado>
         <saldoValor>70.000,00</saldoValor>
         <itens>
             <item>
                  <item>1</item>
                  <novaNcm>9001.10.02</novaNcm>
                  <quantidade>70.000,0000</quantidade>
                  <novaQuantidade>70.000,0000</novaQuantidade>
                  <quantidadeRealizada>0,0000</quantidadeRealizada>
                  <saldoQuantidade>70.000,0000</saldoQuantidade>
                  <valor>70.000,00</valor>
                 <novoValor>70.000,00</novoValor>
                  <valorRealizado>0,00</valorRealizado>
                  <saldoValor>70.000,00</saldoValor>
                 <descricoesComplementares>
                      <descricaoComplementar>
                          <descricao>descrição 1</descricao>
                         <descricaoDefault>true</descricaoDefault>
                      </descricaoComplementar>
                     <descricaoComplementar>
                          <descricao> descrição 2</descricao>
                          <descricaoDefault>false</descricaoDefault>
                      </descricaoComplementar>
```

```
 <descricaoComplementar>
 <descricao>descrição 3</descricao>
                  <descricaoDefault>false</descricaoDefault>
 </descricaoComplementar>
 </descricoesComplementares>
 </item>
       </itens>
    </grupo>
</grupos>
```